## **Creating custom text label marks**

By applying appropriate keywords to custom label marks, you can give your own label marks intelligent functionality.

- 1. Create and save the mark as an EPS in creative software such as Adobe Illustrator. See [Creating](https://workflowhelp.kodak.com/display/PANDORA75/Creating+a+label+mark+using+Adobe+Illustrator)  [marks in Adobe Illustrator for use in Pandora software](https://workflowhelp.kodak.com/display/PANDORA75/Creating+a+label+mark+using+Adobe+Illustrator). (This document is also available in the Pandora version\Documentation folder.) In the software, identify the color used in the mark as a spot color, even if it is a process color.
- 2. Open the file in Adobe Acrobat, and select **File** > **Document Properties** > **Summary**.
- 3. In the Document Summary dialog box, type the keyword in the **Keywords** box. The keyword provides the functionality of an intelligent mark. The keywords for dynamic marks are:

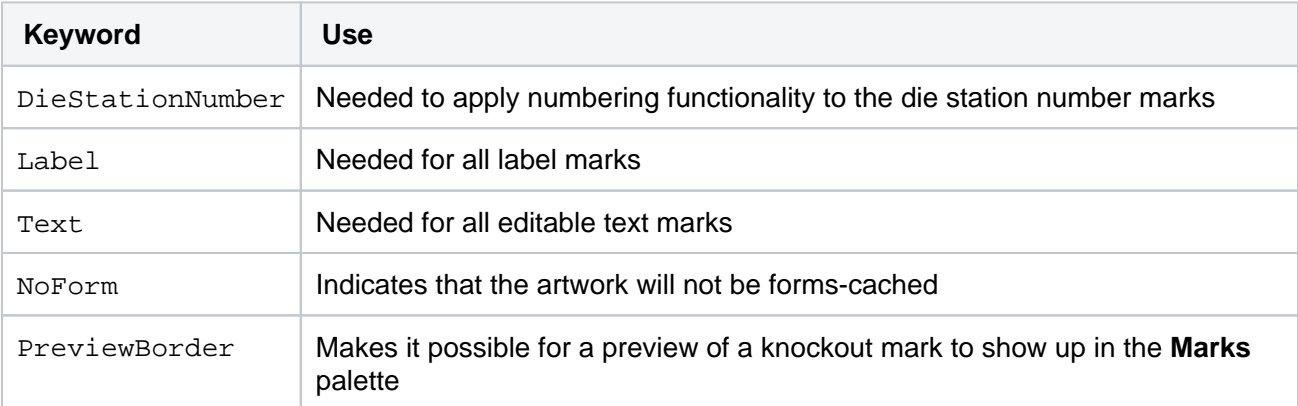

## 4. Click **OK**.

- 5. If necessary, use the **Crop** tool to crop the mark.
- 6. Save the file in Acrobat. You can include a prefix in the file name so that similar marks appear together in the list in the User folder on the **Marks** palette (examples of prefixes are REG for a registration mark, LBL for a label mark).

The items you can use in a custom text label mark are listed in the following table. You can use only the choices in the table.

All label marks must have the Label keyword applied.

**Important:** When creating the PDF file of the mark, do not subset the fonts, or you may have missing characters in the text mark.

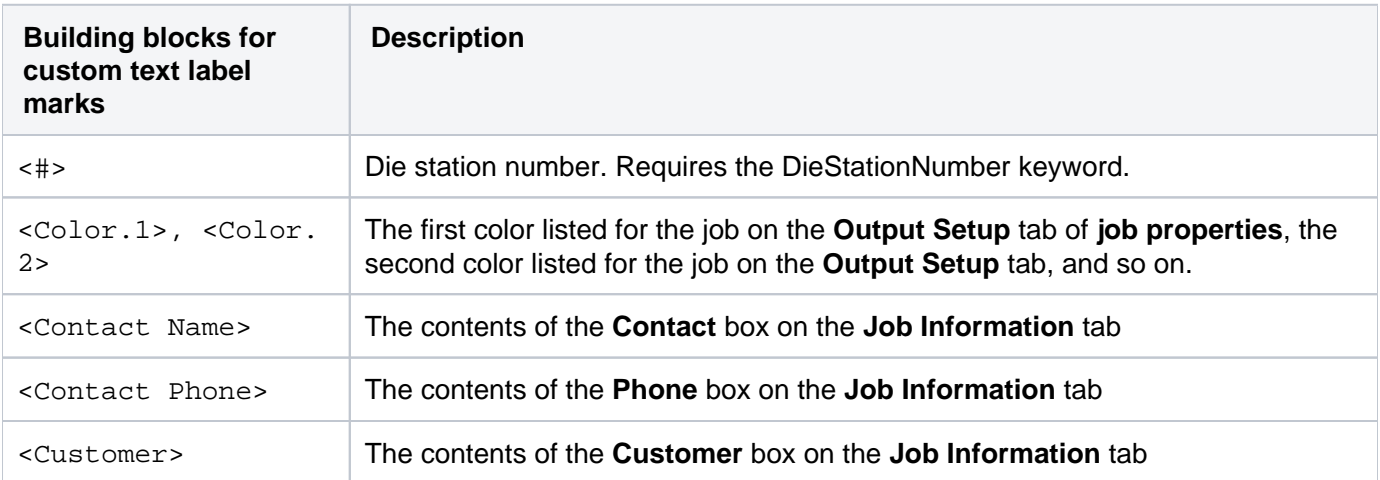

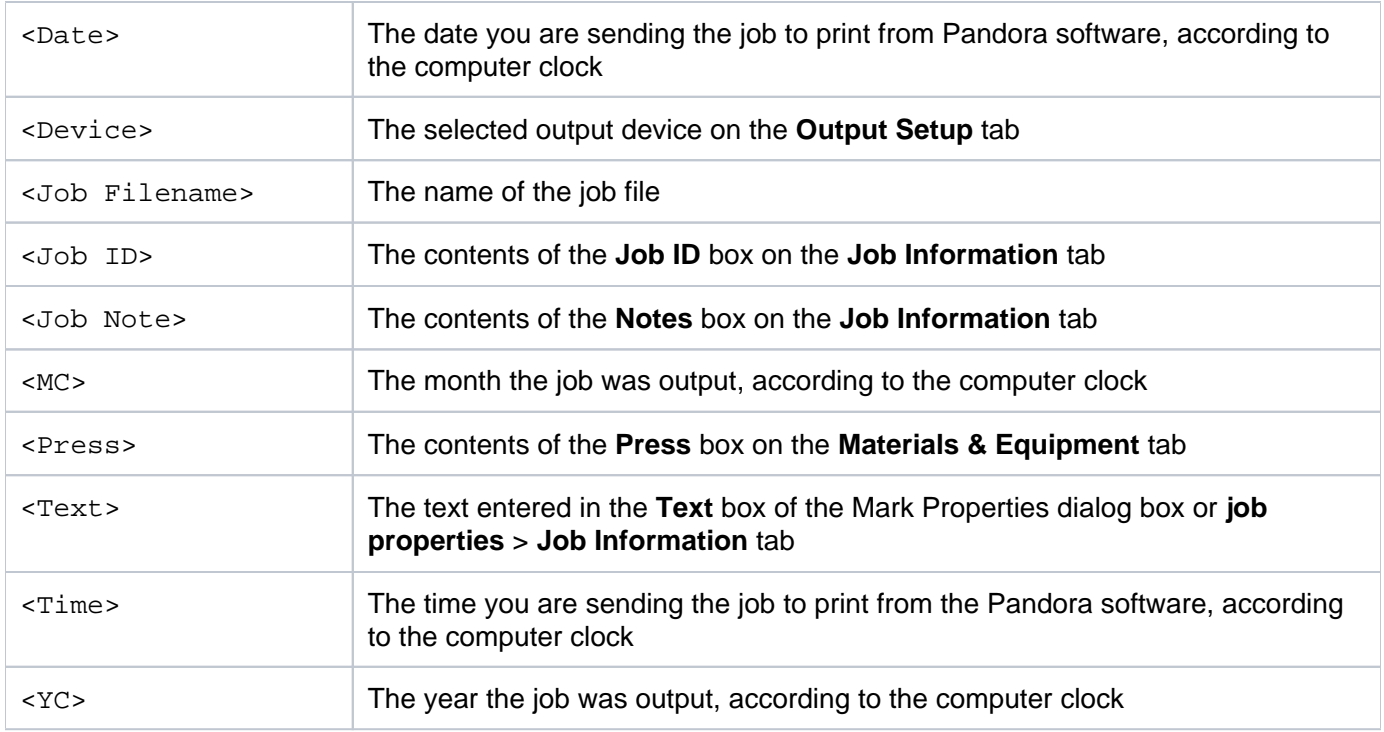

You can add static text to text labels by typing the static text outside of angle brackets. For example, if you want the text label to be "Customer: Kodak" you can type the text label as Customer:<Customer> when the job is to print for the customer "Kodak."